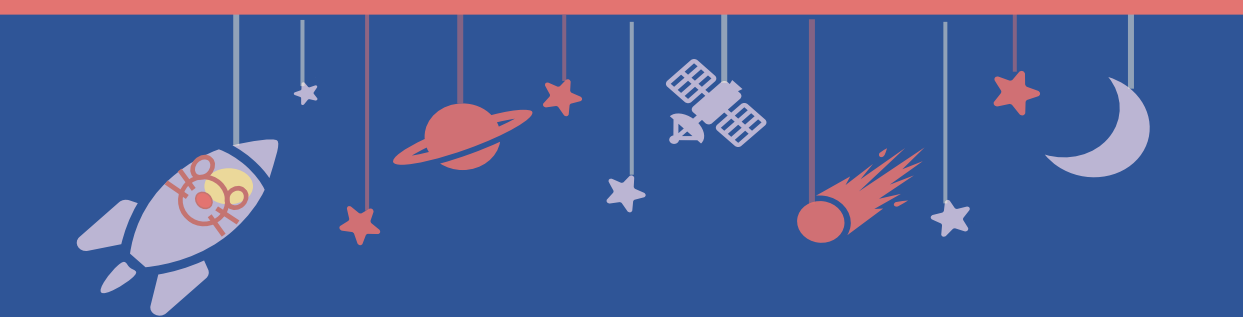

# **発表動画作成マニュアル**

# **Windows PowerPoint版**

# **提出期限:10月25日(月)**

**提出先:**https://confit-vas.atlas.jp/jbs2021/video/login

※アップロードいただいた動画をそのまま大会当日に再生・ 配信します。音声・タイミングが間違いなく保存されているこ とを事前にご確認ください。

# 発表スライドの作成

発表スライドにご自身の音声を録音し、音声入りのスライドショー 動画を作成してください。

### **1. 動画の形式**

スライドのアスペクト比:16:9を推奨 ファイル名:演題番号\_氏名 例)P-999\_生化 太郎 ファイル形式: mp4, mov, wmv, avi ファイル容量:目安500MB(上限1GB)

## **2. 発表時間**

演者毎に持ち時間が異なります。事務局からメールで通知した 講演時間に合わせてご作成をお願いいたします。

# 機器準備、録音準備

Windows版PowerPoint2013以降のバージョンをご利用ください。

<手順>

- 1. パソコン・マイクの準備をお願いします。
- 2. マイクの性能テストを行ってください。 マイクがついているノートPCの場合は内臓マイクを、マイクのついて いないノートPCやデスクトップPCを 使用する場合は外付けのマイク をつないで音声を録音してください。
- 3. 録音の際は極力静かな場所で雑音が入らないようお願いします。

# 音声録音

スライドを送りながらご自身の発表の音声を録音してください。 次ページからの説明画像では、ご利用のPowerPointのバージョンに よってメニューの配置や表記、作業の流れに多少の違いがあります。 ご了承ください。

# **[Windows] PowerPoint2019 でのビデオ作成例**

### **<はじめに>レーザーポインター機能の使用方法**

手法①

スライドショー画面で右クリックをし、メニューの中から「ポインターオプション」 >「レーザーポインター」を選んでください。

手法②

スライドショー画面の左下にメニューバーがあり、ペンのアイコンをクリックすると メニューが開きます。その中から「レーザーポインター」を選択してください。 ※PPT2010ではレーザーポインター機能は無く、ペンでの書き込みになります。

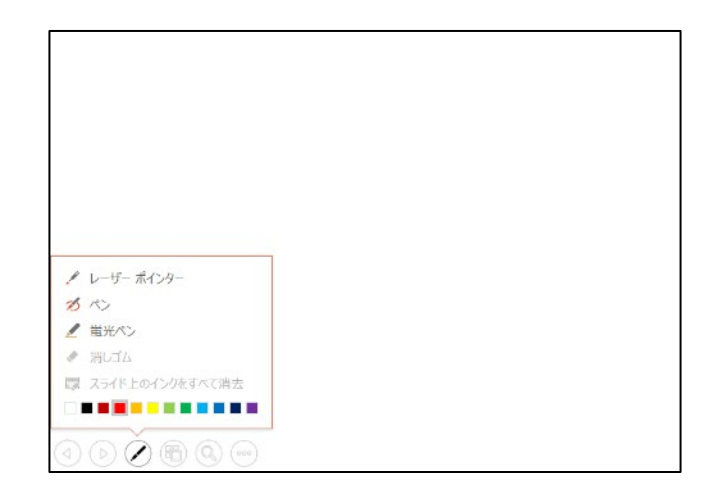

【ご注意】

レーザーポインター機能を使用すると、マウス左クリックでのスライド送りができません。キーボード のカーソルキーでページ送りの操作をしてください。

#### 音声録音 **手順 1:録音の設定・準備 1** 「スライドショー」タブを選択 日 5-0 取す demo.pptx - PowerPoint **2** スライド ショー ファイル ホーム 挿入 デザイン 画面切り替え アニメーション 表示 「スライドショーの 霞 記録 |を選択 零  $\bullet$ Ð Ţ 击 最初から 現在の 目的別 スライド ショー 非表示スライド リハーサ. スライドショ オンライン ·ルを使用する ■『発衣有义 フ メディア コントロールの表示 スライドから プレゼンテーション マ スライド ショー マ の設定 に設定 スライド ショーの開始 現在のスライドから記録 モニター  $(D)$ 先頭から記録...(B) ▲ はじめに クリア(C) 際立つ: **3** 「先頭から記録」を選択

#### **手順 2:マイク・カメラの設定** ≛ ≁ X 297 **You ROLY**  $\Theta$  in lase. 再生 **4** 「設定」からマイクの状態を確 認してください **6** カメラがついているPCの場合、  $\odot$  $(\bullet)$ オンにしているとカメラに映った映像が画面 の端にワイプで保存されます。 ご自身の映像を含める場合にはオンにして ください。 **OZTERLIN**  $\frac{1}{2}$  $0:01 / 0:01$ **5**拡大図 マイクのミュートを解除してください - 4 -

# 音声録音

### **手順 3:録音を開始**

録音を開始し、スライドを送りながら発表してください。 この時に操作したとおりのタイミング (スライドが表示される時間) で記 録されます。

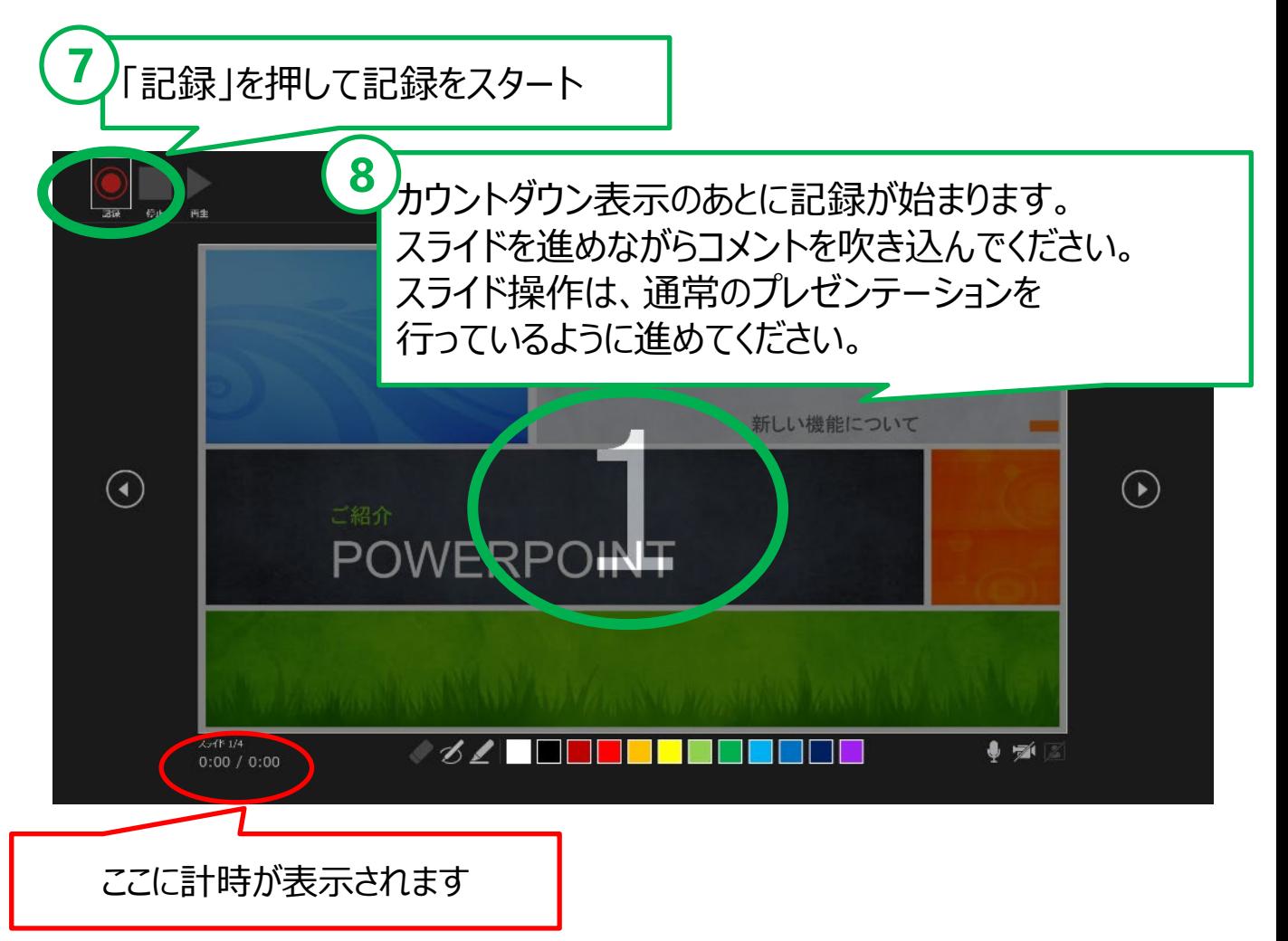

**【ご注意】 スライドを切り替えるタイミングでは、音声が録音されません。 次のスライドに切り替わったのを確認してから話し始めてください。**

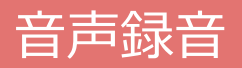

# **手順 4:録音の終了**

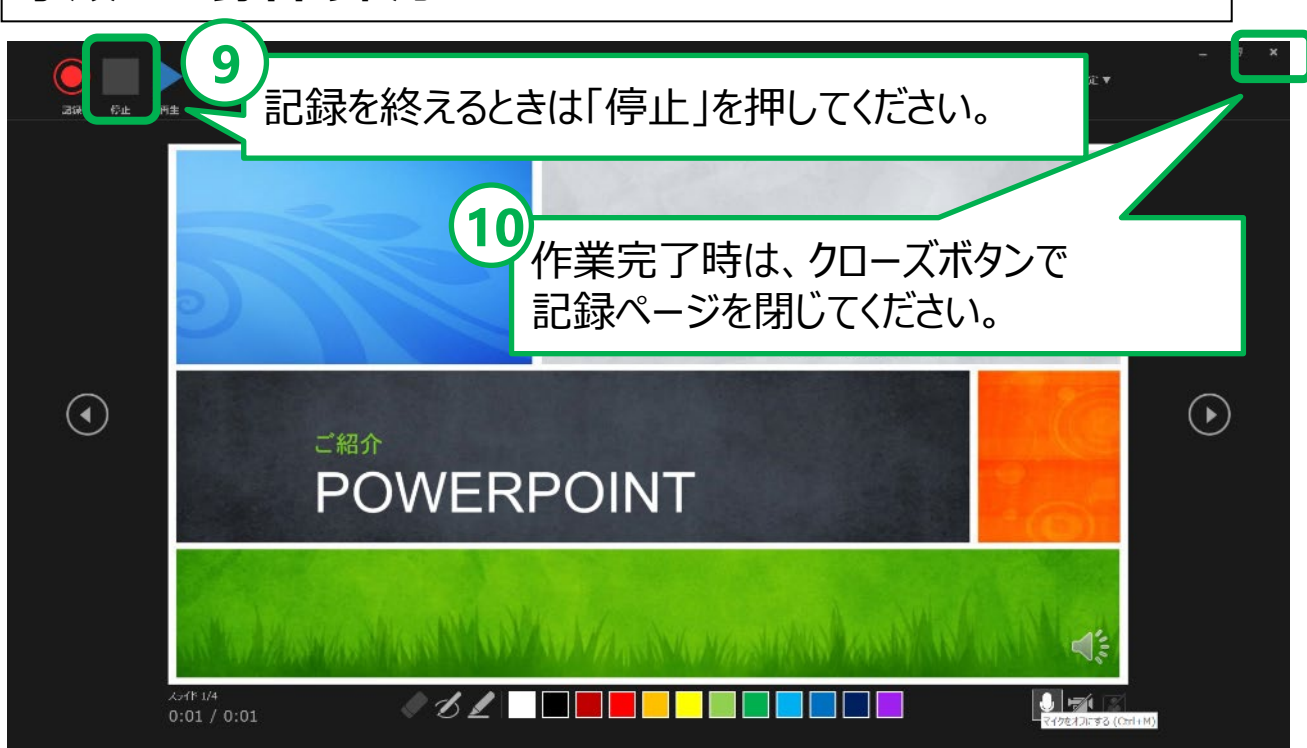

### **手順 5:確認・修正**

- 1. PowerPointを保存してください。
- 2. 再度ファイルを開きスライドショーで確認して、音声やスライ ドのタイミングに問題がないか確認してください。
- 3. 修正を行いたい場合には、該当のスライドを選択し、再度 記録を行ってください。

その際、【現在のスライドから記録】を選択してください。

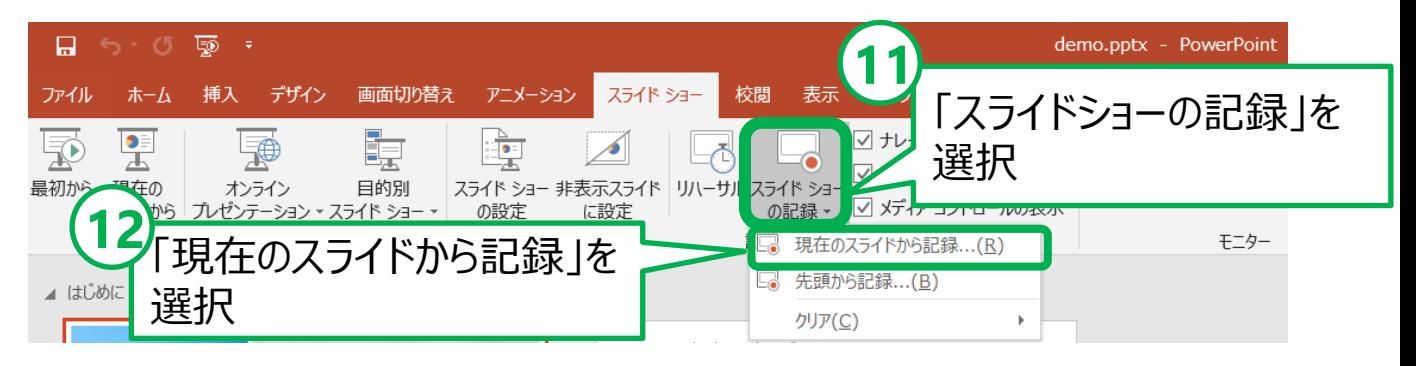

4. 記録を終了したら「停止」を押してください。

# 動画ファイルへの変換・保存

# **手順 6:動画ファイルに変換してデータを保存**

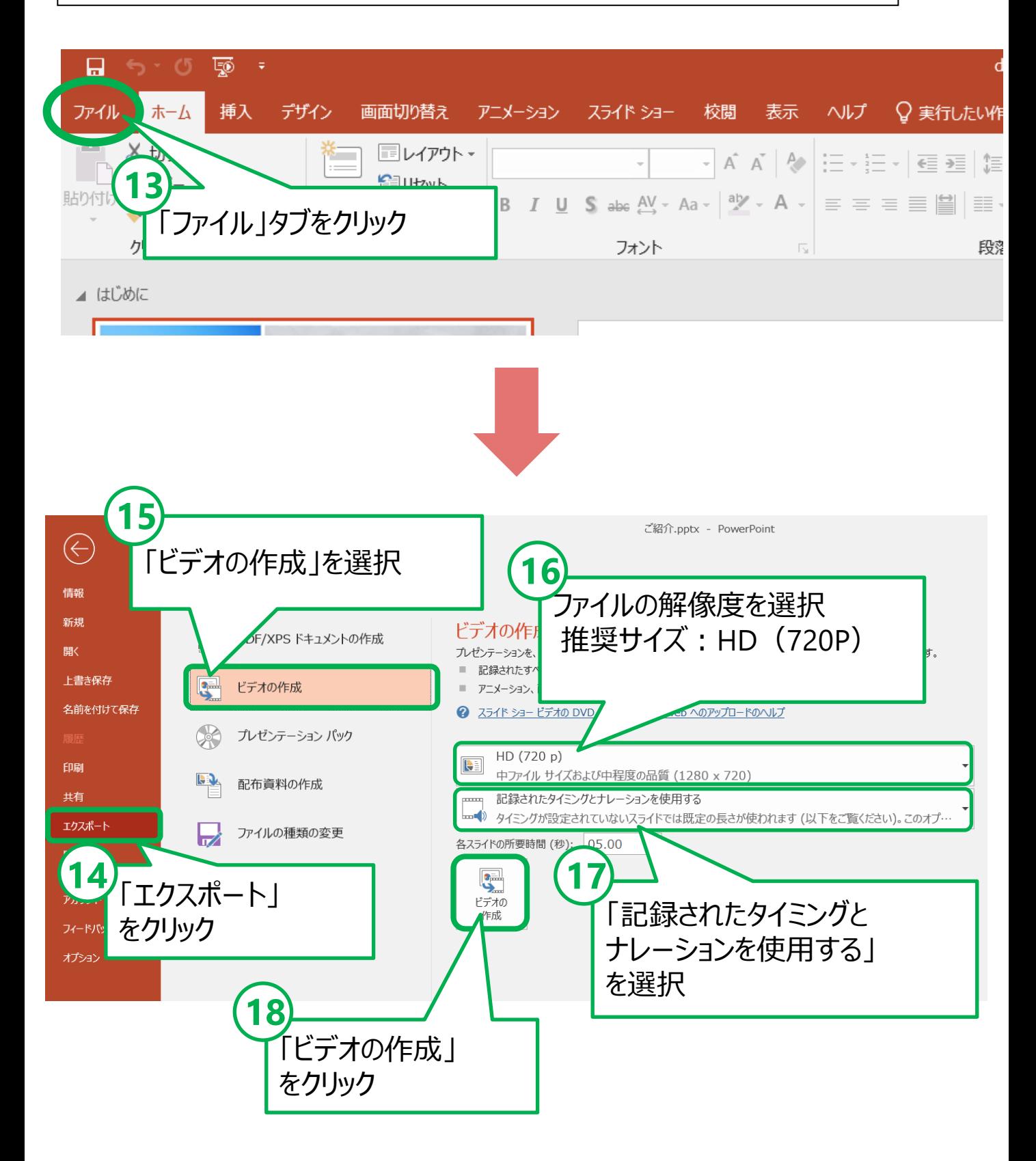

# 動画ファイルへの変換・保存

#### **手順 7:動画ファイルをPCに保存** て保存  $\times$ ↑ 2 > PC > OS (C:) > ユーザー > as-PC > デスクトップ  $\vee$  0 デスクトップの検索 مر  $\bullet$ 新しいフォルダー  $\blacksquare$ 検索条件に一致する項目はありません。 アクセス ップ 才  $I - E$ × **19** ソト × × ファイル名は 「演題番号 氏名」としてください。 ift PowerPo <sub>re</sub> レ名(M demo.mp4 重箱(1 MPEG-4 ビデオ (\*.mp4) 作成者 Windows Media ビデオ (\*.wniv **20** ファイルの種類は 非表示 【MPEG-4 ビデオ(※拡張子.mp4)】 を選択してください。

# **【お願いとご注意】**

- ・できあがった動画ファイルは、可能な限り、作成に使用した PC以外のPCでも再生テストを行ってください。
- ・動画の容量によって、保存に時間を要する場合があります。 ご留意ください。